# DCPM in Windows Server configureren met AppDirect-modus  $\overline{\phantom{a}}$

# Inhoud

Inleiding Voorwaarden Vereisten Gebruikte componenten Achtergrondinformatie Data Center Persistent-geheugenmodule **Bewerkingswijze Geheugenmodus** AppDirect-modus Combo-modus doel Gebied naamplaatsnaam Direct Access **Configureren** Verifiëren Problemen oplossen Referentie

# Inleiding

In dit document wordt de configuratie van de Intel® Optane™ Data Center persisterende geheugen (PMEM) in AppDirect-modus voor Windows Server beschreven.

Bijgedragen door Ana Montenegro, Cisco TAC Engineer.

## Voorwaarden

### Vereisten

Cisco raadt kennis van de volgende onderwerpen aan:

- Intel® Optane™ Data Center persistente geheugenmodule (DCPMM).
- Windows Server Administration.

Zorg ervoor dat de server over de minimumeisen beschikt voordat u deze configuratie probeert:

- Raadpleeg de PMEM-richtsnoeren voor de B200/B480 M5-[specificatie.](/content/dam/en/us/products/collateral/servers-unified-computing/ucs-b-series-blade-servers/b200m5-specsheet.pdf)
- $\cdot$  Zorg ervoor dat de CPU een tweede generatie Intel<sup>®</sup> Xeon<sup>®</sup> schaalbare processors is.

#### Gebruikte componenten

De informatie in dit document is gebaseerd op de volgende software- en hardware-versies:

- UCS B480 M5-software
- $\bullet$  UCS Manager 4.1(2a)
- Windows Server 2019

De informatie in dit document is gebaseerd op de apparaten in een specifieke laboratoriumomgeving. Alle apparaten die in dit document worden beschreven, hadden een opgeschoonde (standaard)configuratie. Als uw netwerk levend is, zorg er dan voor dat u de mogelijke impact van om het even welke opdracht begrijpt.

## Achtergrondinformatie

Cisco IMC en Cisco UCS Manager release 4.0(4) introduceren ondersteuning voor de Intel<sup>®</sup> Optane™ Data Center persistente geheugenmodules op de UCS M5-servers die gebaseerd zijn op de tweede generatie Intel® Xeon® schaalbare processors.

#### Data Center Persistent-geheugenmodule

Data Center Persistent Memory Module (DCPMM) is een nieuwe technologie die de kloof tussen opslag en traditioneel geheugen overbrugt. Het levert de beste van beide werelden door de snelle prestaties van DRAM's te combineren met de hoge capaciteit van traditionele opslag. Ze hebben hoge prestaties dan SSD's en lagere kosten per gigabyte dan systeemgeheugen.

#### **Bewerkingswijze**

#### • Geheugenmodus

In de Geheugenmodus werkt DDR.4 als een cache-module voor de DCPM's. Het levert een grote geheugencapaciteit, hoewel de gegevens volatiel zijn. Het besturingssysteem ziet de aanhoudende geheugenmodule-capaciteit als het hoofdgeheugen van het systeem.

#### • AppDirect-modus

Alle geheugen dat als opslag wordt gebruikt. Het geheugen is per byte adresseerbaar en biedt directe lading/opslagtoegang zonder wijzigingen in de bestaande toepassingen of de bestandssystemen. App Direct Mode biedt krachtige blokopslag zonder de latentie van bewegende gegevens naar en van de I/O-bus.

#### • Combo-modus

In deze modus kan de module met 25% capaciteit worden gebruikt als vluchtig geheugen en 75% als niet-vluchtig geheugen.

U kunt overschakelen tussen de twee interfaces via UCSM en met de OS-gereedschappen op de host.

#### doel

Er wordt een doel gebruikt om te configureren hoe er persistente geheugenmodules worden gebruikt die zijn aangesloten op een CPU-ingang.

- App Direct vormt één regio voor alle aanhoudende geheugenmodules die zijn aangesloten op een socket.
- App Direct Non-Interleaved vormt één regio voor elke aanhoudende geheugenmodule.

### **Gebied**

Een gebied is een groep van een of meer persistente geheugenmodules die kunnen worden verdeeld in een of meer naamruimtes. Er wordt een regio gecreëerd op basis van het persistente geheugentype dat is geselecteerd bij het maken van een doel.

Regio's kunnen worden gecreëerd als ofwel niet-doorlatend, dat wil zeggen één gebied per persistente geheugenmodule, ofwel onderling versleten, waardoor één groot gebied wordt gecreëerd over alle modules in een CPU-socket. Regio's kunnen niet worden gemaakt voor alle CPU-sokassen.

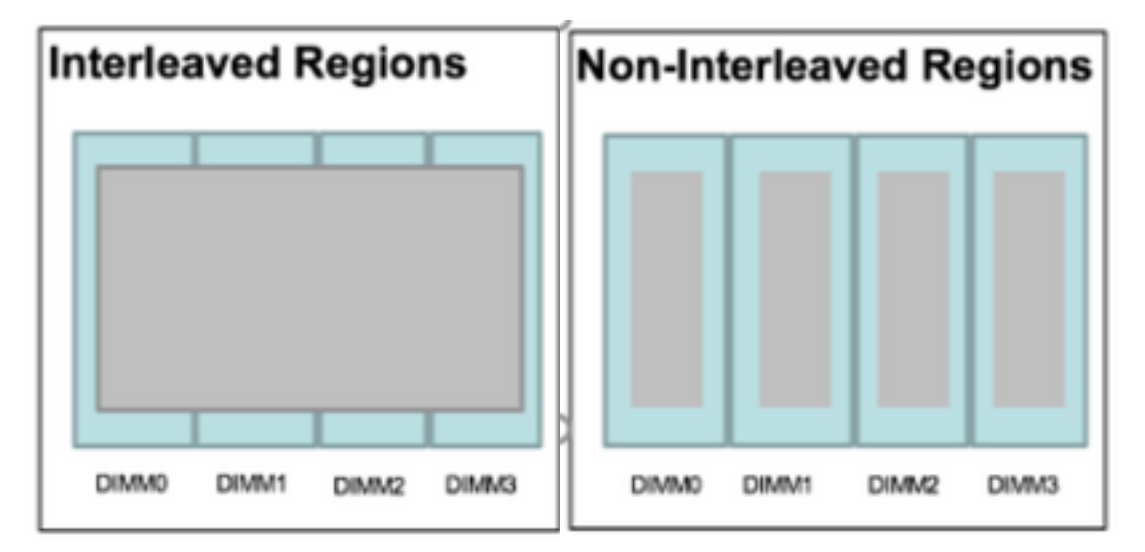

#### naamplaatsnaam

Een naamruimte is een verdeling van een gebied. Wanneer u het type App Direct persisterend geheugen gebruikt, kunt u naamruimtes op het gebied maken die in kaart zijn gebracht in het stopcontact. Wanneer u de App Direct Non Interleaved persistente geheugentype gebruikt, kunt u namen maken op het gebied dat in kaart is gebracht aan een specifieke geheugenmodule op het socket.

Een naamruimte kan in de modus Raw of Blok worden gemaakt. Een naamruimte die in Raw mode wordt gecreëerd wordt als een ruwe mode naamruimte in het host-OS gezien. Een naamruimte die in de modus Blokken wordt gemaakt, wordt gezien als een sectormodus in de host OS.

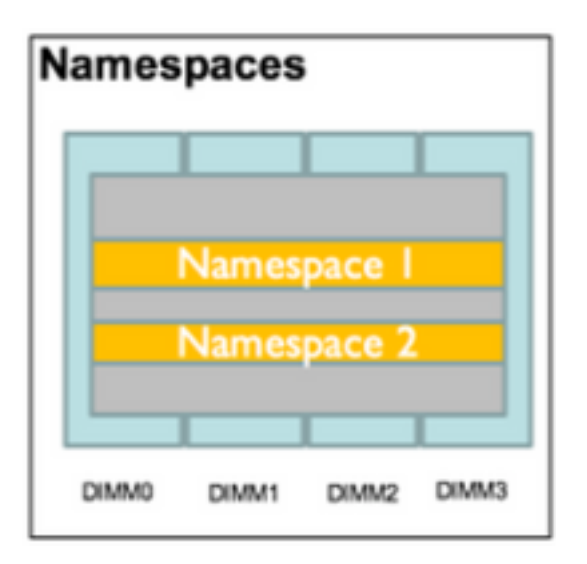

### Direct Access

Direct Access (DAX) is een mechanisme waarmee toepassingen direct toegang krijgen tot de persistente media van de CPU (via ladingen en winkels), waarbij de traditionele I/O-stapel (paginacache en bloklaag) wordt omzeild.

# Configureren

1. Een PMEM-beleid maken

Navigeer naar servers > Een consistent geheugenbeleid en klik op Toevoegen.

Maak een doel, controleer of de geheugenmodus 0% is.

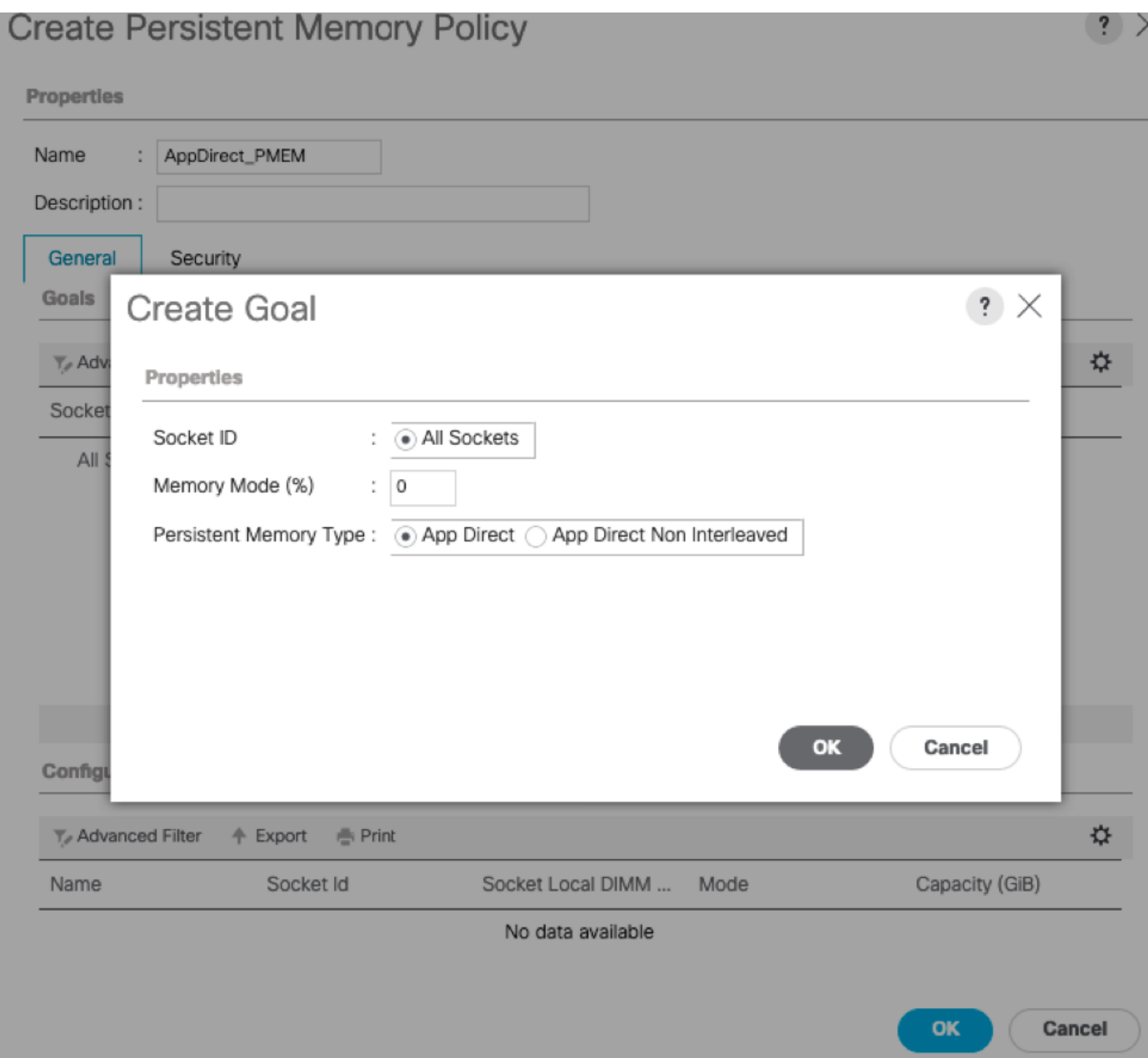

## **Create Persistent Memory Policy**

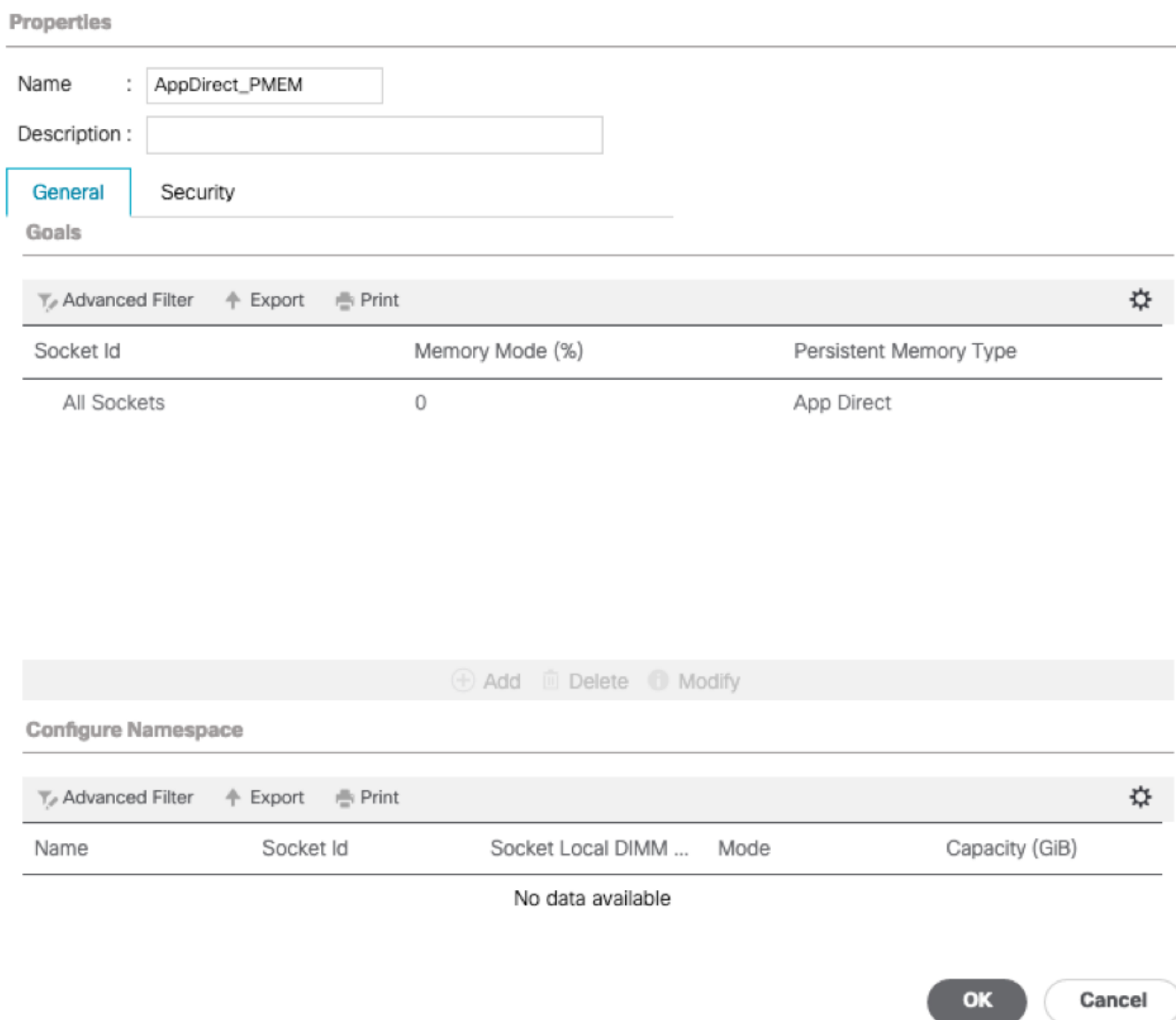

Opmerking: Als u een aanhoudend geheugenbeleid in een serviceprofiel hebt dat aan een server is gekoppeld, wordt de persistente geheugenconfiguratie op de server door UCS beheerd. In de UCS-beheerde modus kunt u Cisco UCS Manager en host tools gebruiken om persistente geheugenmodules te configureren en te beheren, anders wordt de persistente geheugenconfiguratie op de server host-beheerd. In de host-beheerde modus kunt u de host-gereedschappen gebruiken om persistente geheugenmodules te configureren en te beheren.

2. Het voortdurende geheugenbeleid aan het serviceprofiel toewijzen.

Navigeren in op Service Profile > Beleid > Beleid > Beleid voor persisterend geheugen en het eerder gemaakte beleid selecteren

Voorzichtig: Deze actie vereist een herstart van de server

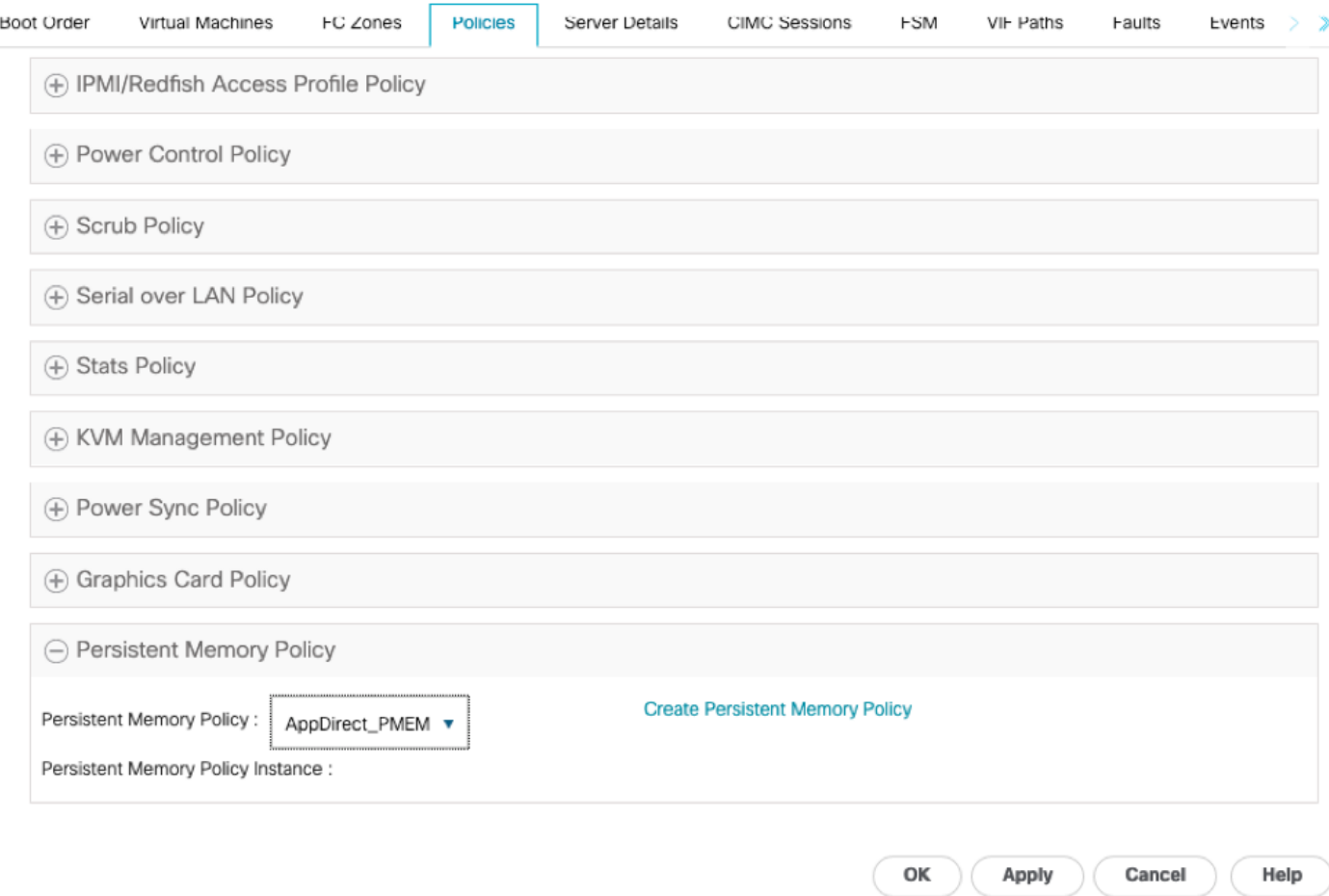

### 3. (Optioneel) Controleer of de modus AppDirect is.

## Navigeer naar server > inventaris > aanhoudende geheugen > Regio's.

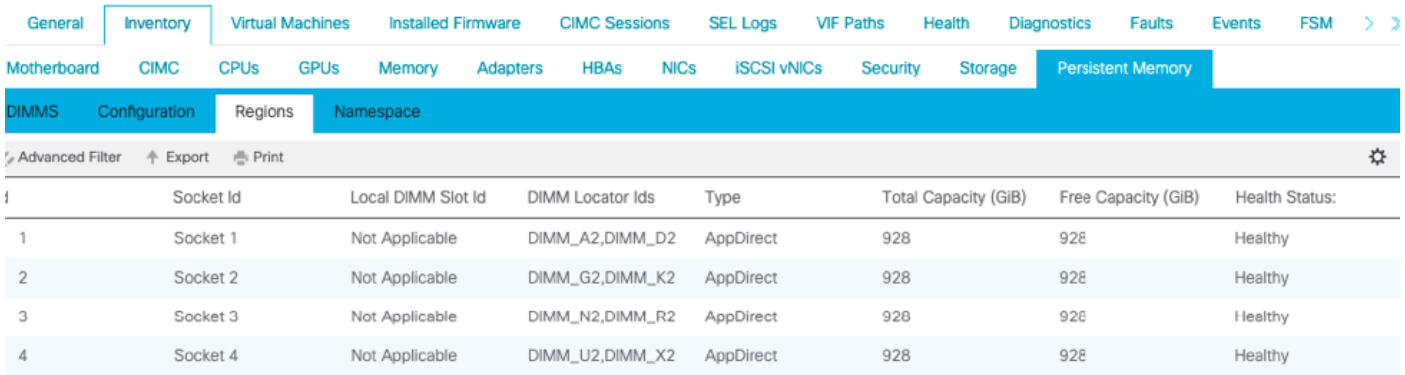

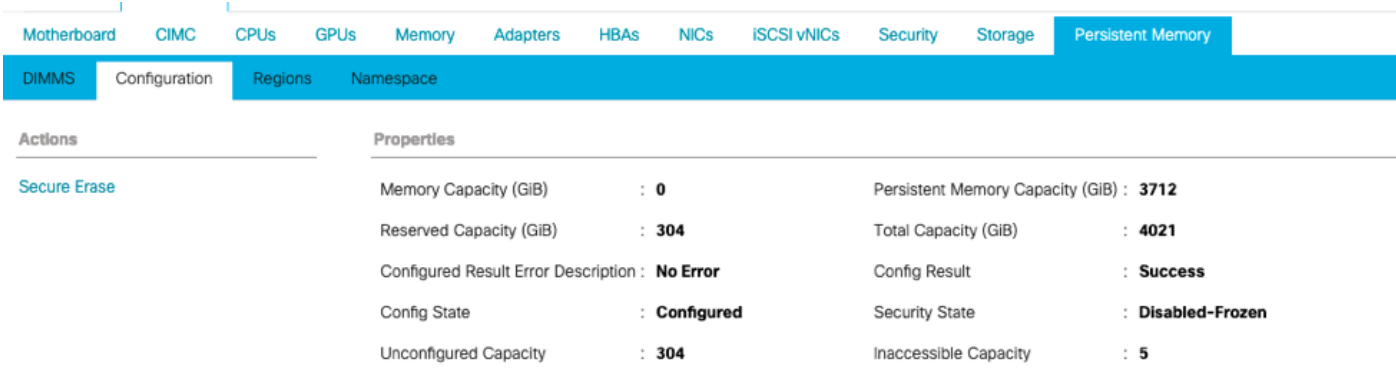

4. In Windows navigeer naar Apparaatbeheer > Geheugenapparaten om de herinneringen te zien.

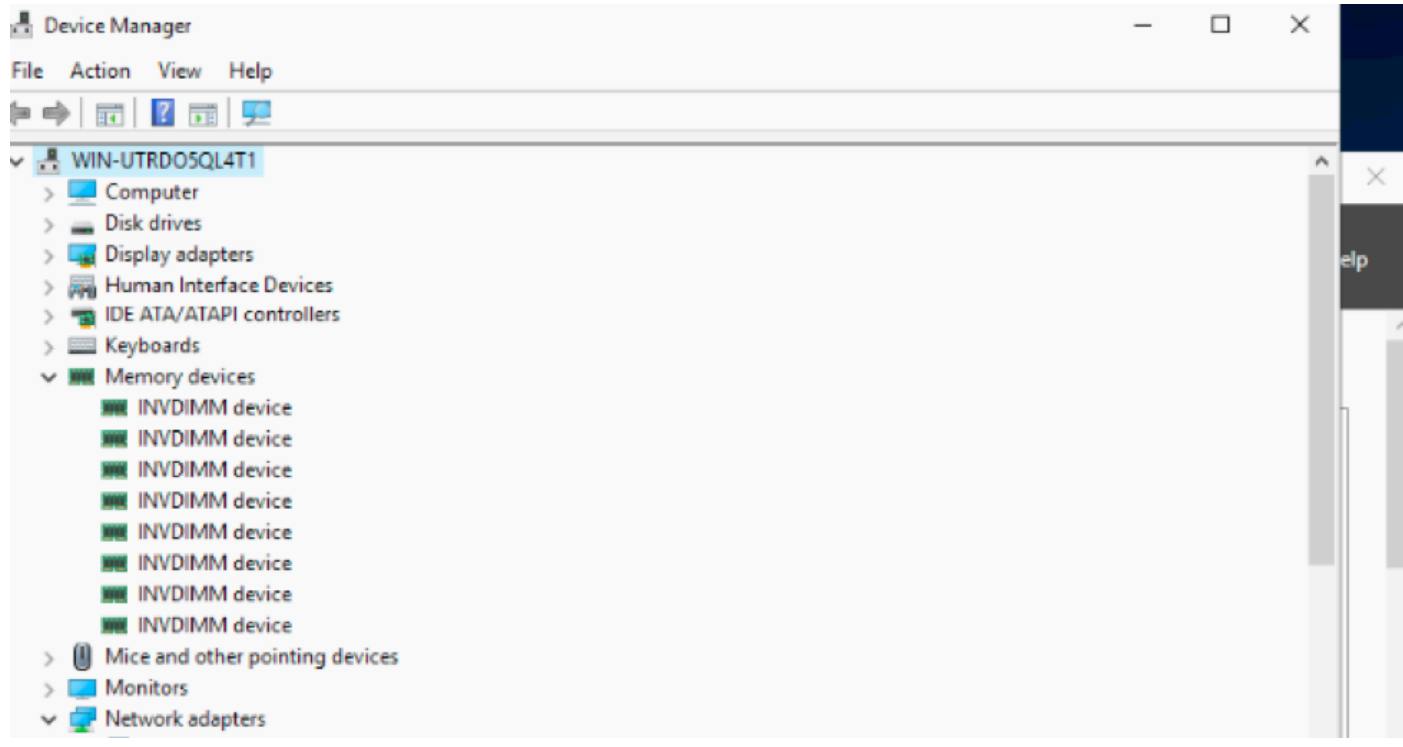

5. Gebruik PowerShell om de fysieke status van het geheugen te controleren met het commando Get-PmemPhysicalDevices.

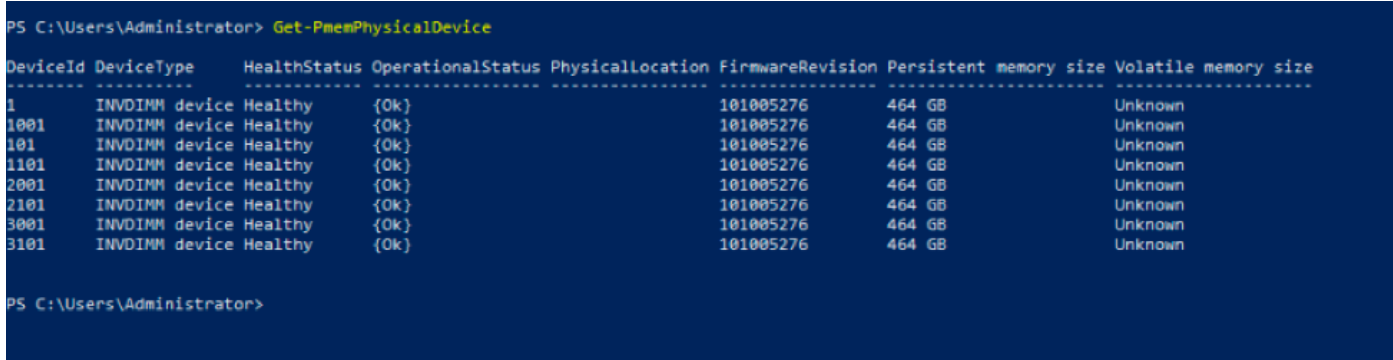

6. Gebruik de opdracht Get-PmemUnusedRegion om de beschikbare gebieden terug te geven voor toewijzing aan een logisch aanhoudend geheugenapparaat in het systeem.

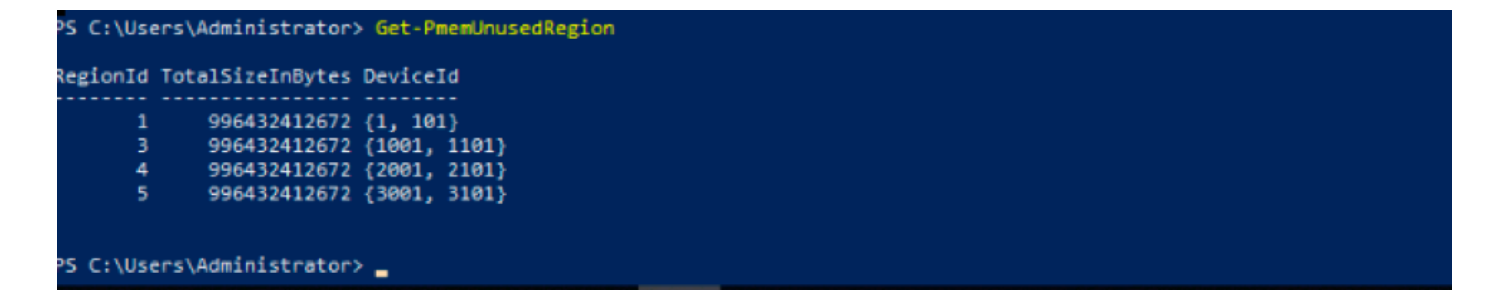

7. Gebruik de opdracht New-PersDisk om een naamruimte in een gebied te maken om de capaciteit mogelijk te maken.

De naamruimte is zichtbaar voor het Windows-besturingssysteem en kan door toepassingen worden gebruikt.

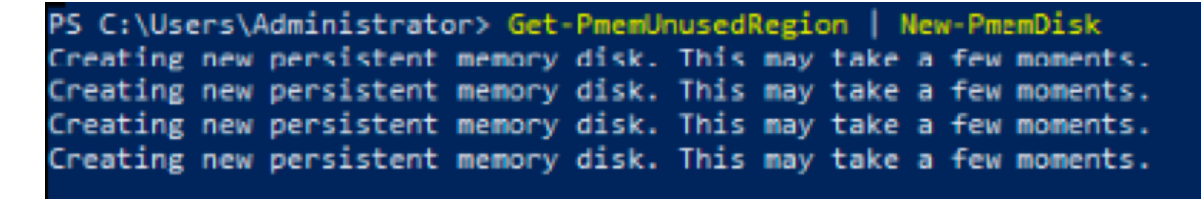

8. Controleer met de opdracht Get-MPMDisk persistente geheugenschijf (Namespace).

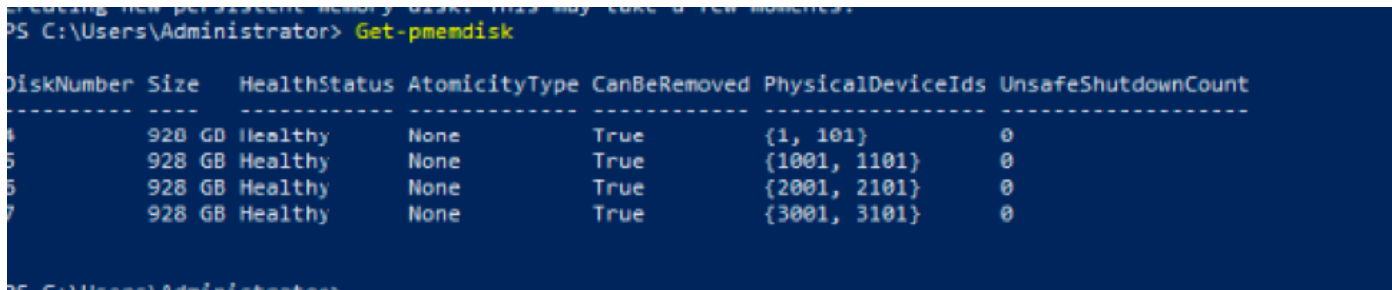

9. (Optioneel) Navigeer naar de apparaatbeheer en controleer de persistente geheugenschijf onder de aanhoudende geheugenschijf.

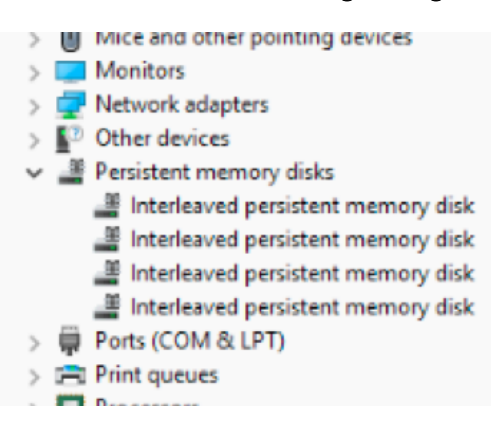

10. In UCS Manager zie je de naamruimte die onder de regio's is gemaakt.

Navigeer naar Server > Uitvinding > Persistent geheugen > Namleuning u ziet de Regio's met de naamruimte in bijlage.

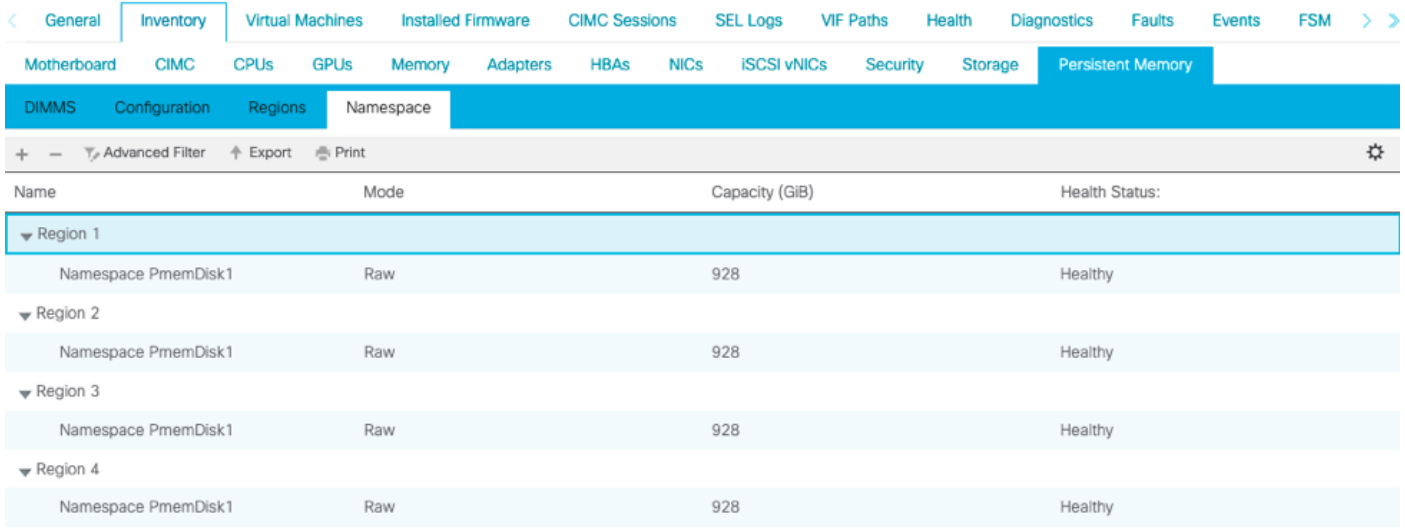

11. In Windows kunt u navigeren naar de console voor diskbeheer om de nieuwe schijf te bekijken. formatteer de schijf met MBR- of GPT-partitionering voordat de logische diskbeheerder deze kan activeren.

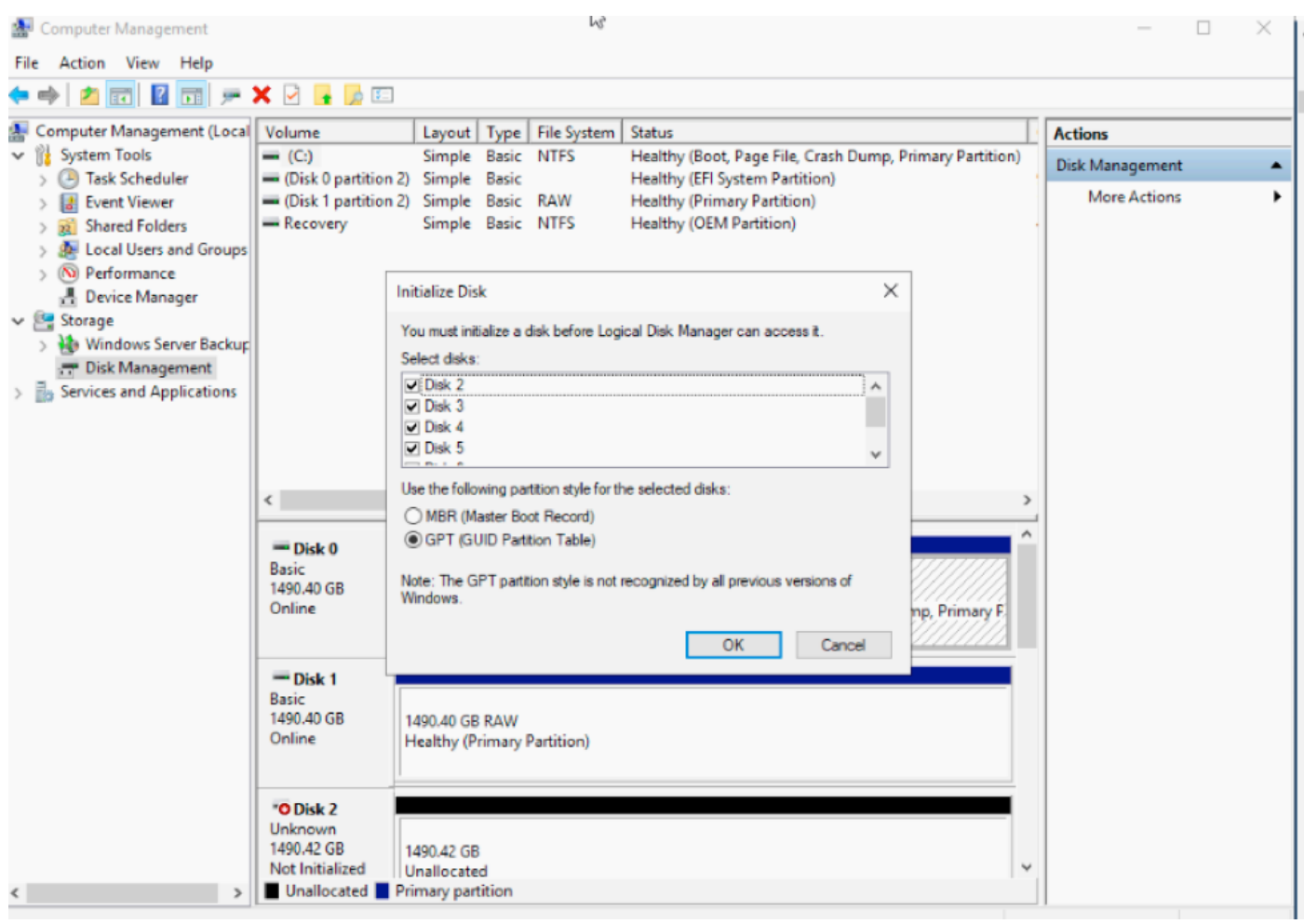

## Verifiëren

Er is momenteel geen verificatieprocedure beschikbaar voor deze configuratie.

## Problemen oplossen

1. De opdracht Remove-PmemDisk verwijdert een specifieke persistente geheugenschijf die kan worden gebruikt als U een mislukte module moet vervangen.

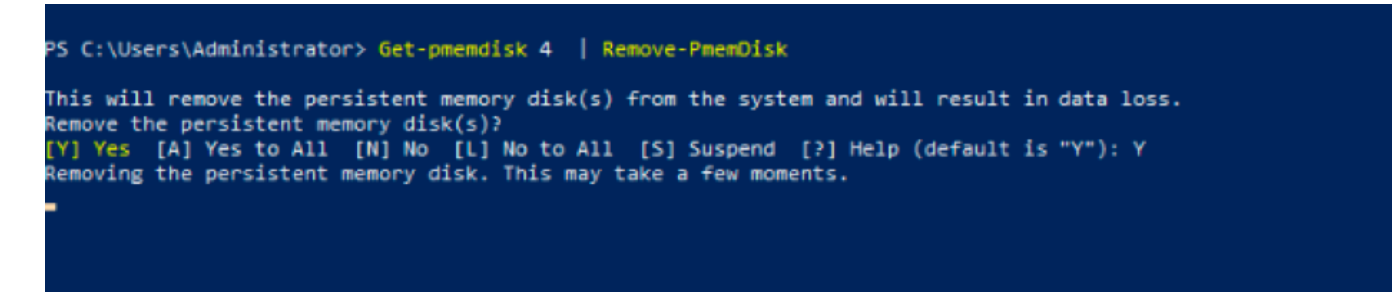

Voorzichtig: Verwijder een persistente schijf die gegevensverlies veroorzaakt op die schijf.

2. Controleer met de opdracht Get-PmemDisk de resterende beschikbare persistente geheugenschijf.

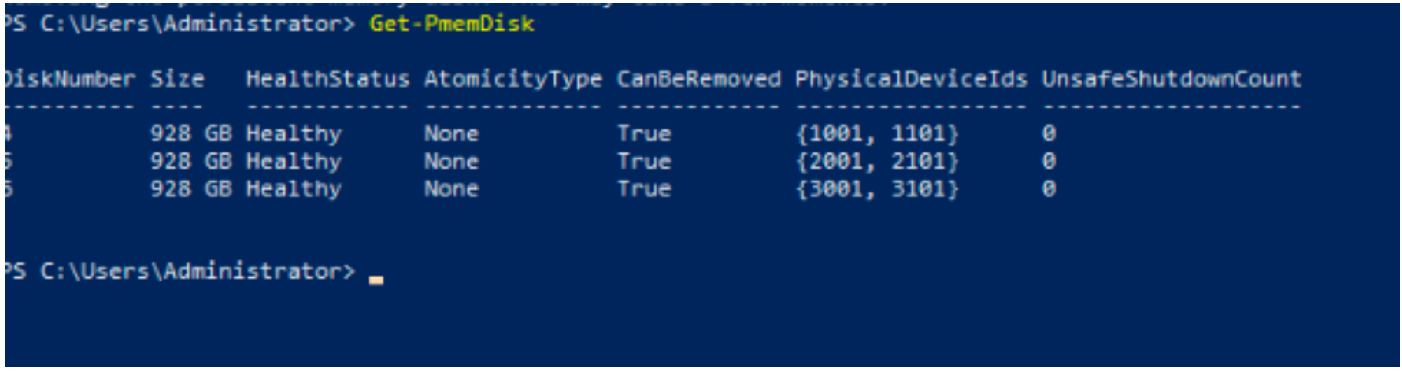

3. In UCS Manager onder Persistent Geheugen ziet u dat het gebied niet langer de ruimte heeft die is toegewezen zoals in de afbeelding wordt getoond.

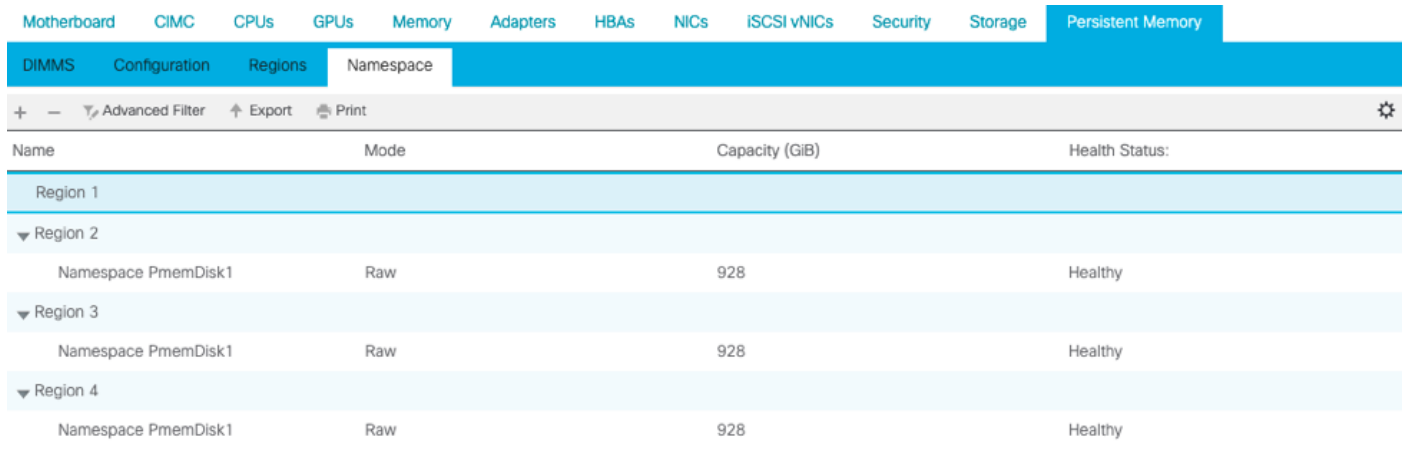

4. Gebruik ook het IPMCTL-hulpprogramma om de Intel Optane DC persistente geheugenmodules te configureren en te beheren.

Opmerking: IPMCTL kan worden gestart vanuit een Unified Extensible Firmware Interface

(UEFI) shell of een eindvenster in een besturingssysteem.

5. De ipmctl show-dimm-opdracht geeft de in het systeem ontdekte persistente geheugenmodules weer en verifieert of de software met deze modules kan communiceren. Onder andere, deze opdracht voert elke DIMM-id, capaciteit, gezondheidstoestand en firmware-versie uit.

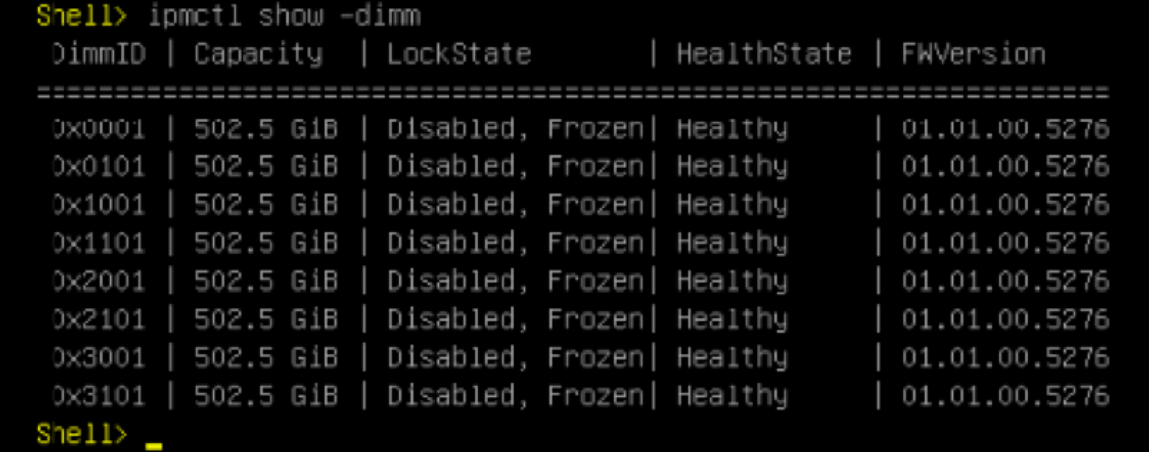

6. De opdracht IPTV-geheugen-middelen geeft de aangeboden capaciteit weer.

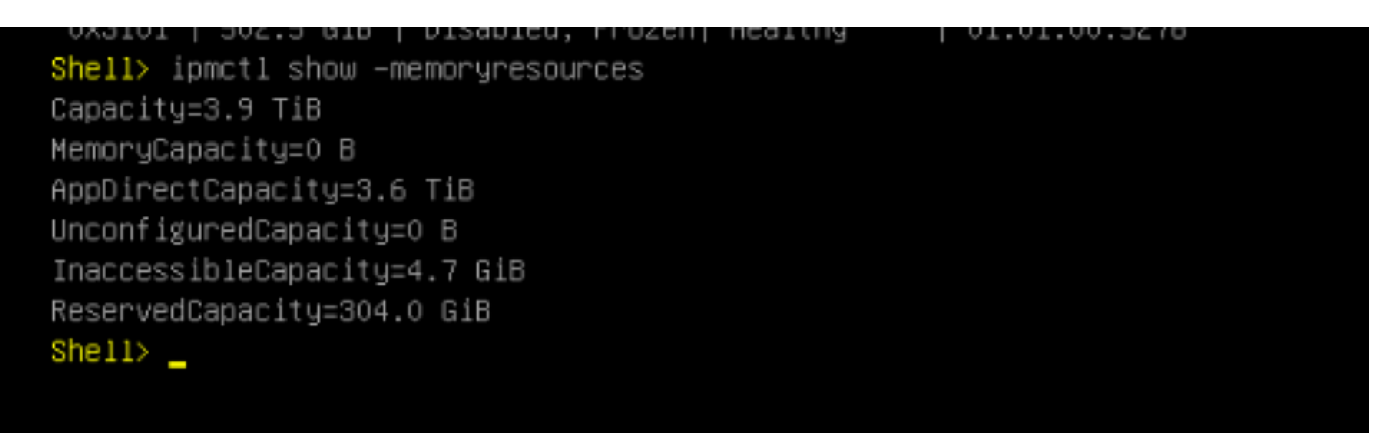

7. De ipmctl show-regio commando toont beschikbare regio's, regio 1 heeft vrije capaciteit.

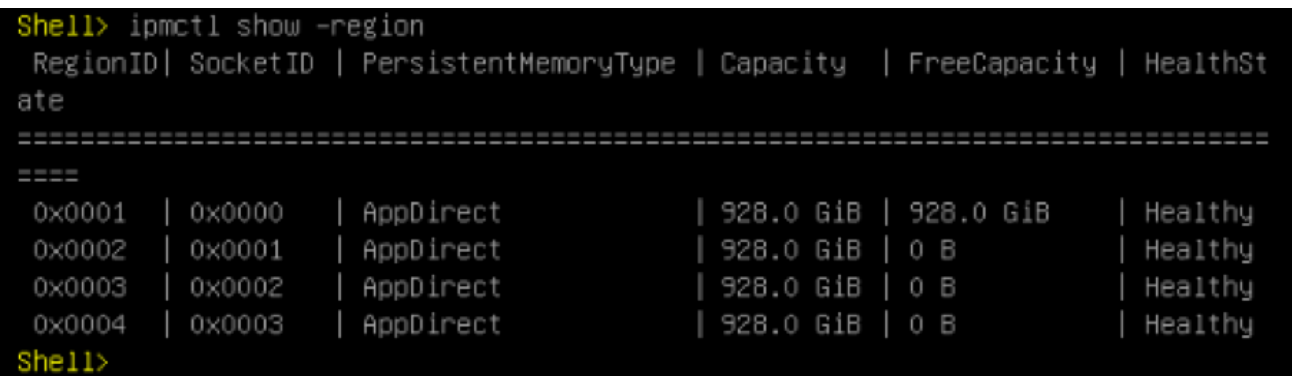

8. Het commando maakt - naamruimte in de beschikbare regio's.

```
Shell> ipmctl create -namespace -region 1
Current namespace configuration
---NamespaceId=0x0101---
  HealthState=Healthy
  Name=
  Capacity=928.0 GiB
  RegionID=1
  BlockSize=4096 B
  Mode=None
  LabelVersion=1.2
  NamespaceGuid=2C428566-F645-43F3-A788-20032C6E9A7C
Shell>\Box
```
9. Nu worden alle regio's aan de naamruimte toegewezen, zoals in de afbeelding wordt getoond

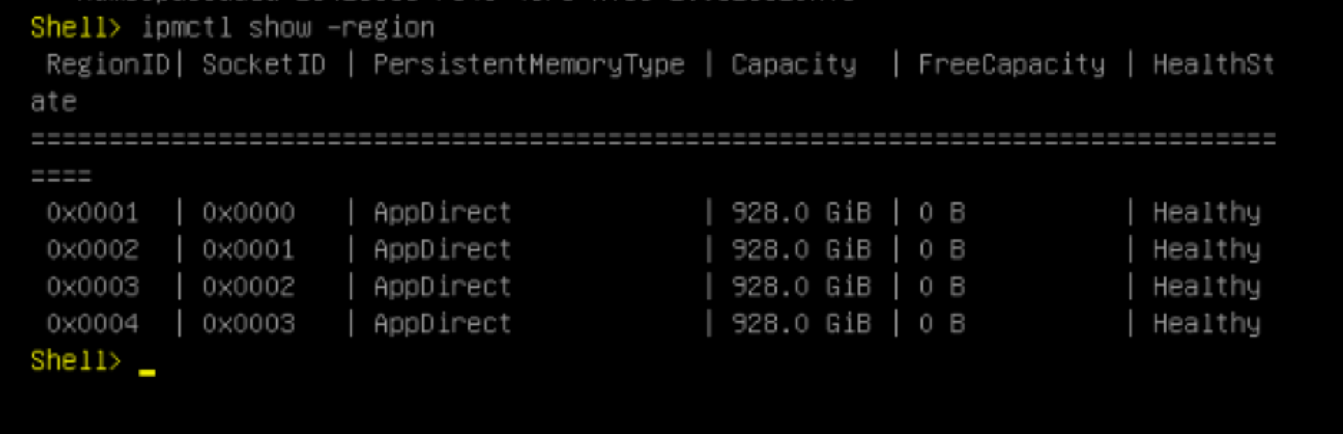

10. In UCS Manager kunnen we de naamruimte controleren die is gecreëerd onder Persistent Geheugen zoals in de afbeelding wordt getoond.

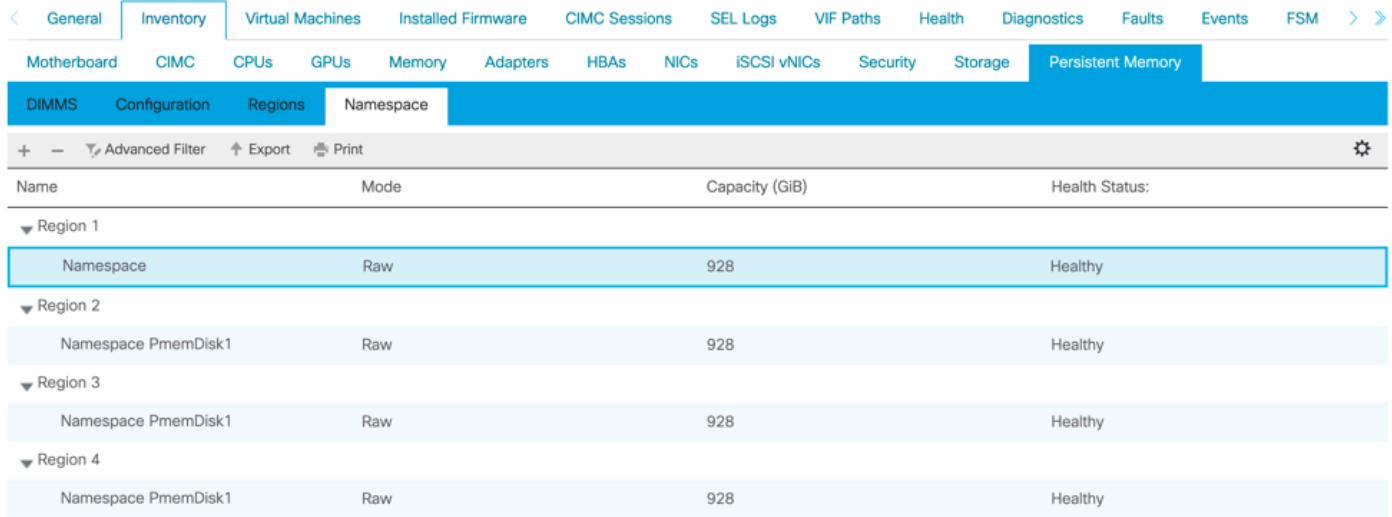

Opmerking: Bekijk alle beschikbare opdrachten voor IPMCTL: [IPMCTL-gebruikershandleiding](https://docs.pmem.io/ipmctl-user-guide/basic-usage)

## **Referentie**

- [UCSM-configuratie en -beheer voor DC-persistente geheugenmodules](/content/en/us/td/docs/unified_computing/ucs/persistent-memory/b_Configuring_Managing_DC-Persistent-Memory-Modules/b_Configuring_Managing_DC-Persistent-Memory-Modules_chapter_01.html#id_105870)
- [Snelle startgids: Voorziening Intel® Optane™ DC aanhoudend geheugen](/content/www/us/en/develop/articles/quick-start-guide-configure-intel-optane-dc-persistent-memory-on-linux.html)
- [Windows Server: begrijpen en inzetten van aanhoudend geheugen](https://docs.microsoft.com/en-us/windows-server/storage/storage-spaces/deploy-pmem)
- [Technische ondersteuning en documentatie Cisco Systems](http://www.cisco.com/cisco/web/support/index.html?referring_site=bodynav)